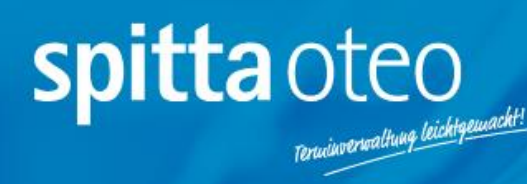

# **Neu verfügbare Funktionen Stand 30.08.2022**

 $\tilde{\mathbb{E}}_{\eta,\eta\overline{\gamma}}^{M\prime\prime\overline{\gamma}}$ 

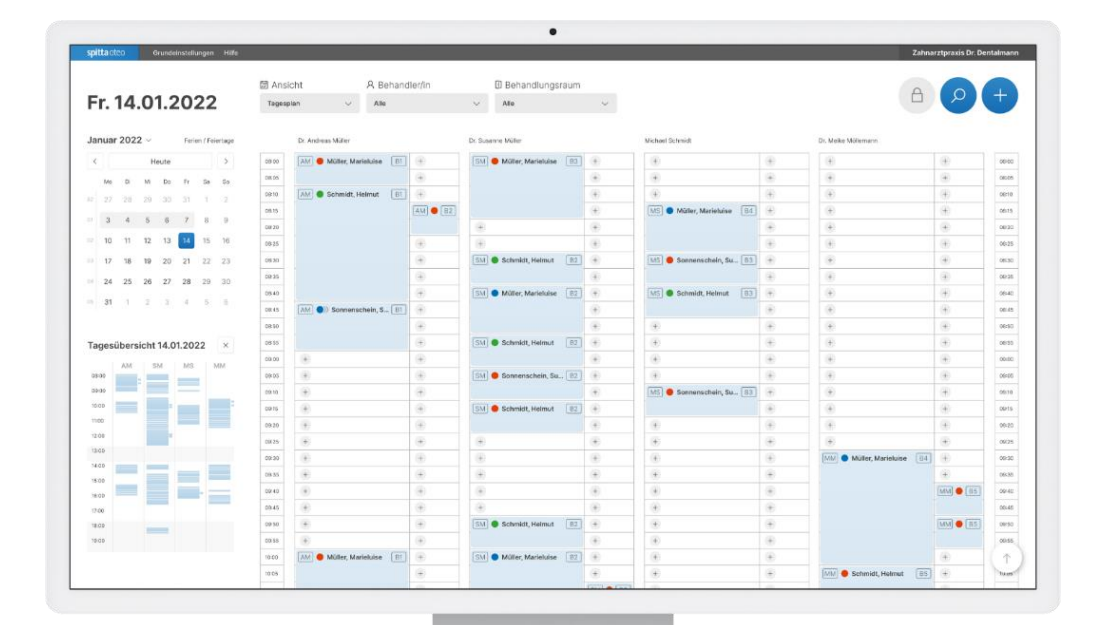

## Inhalt

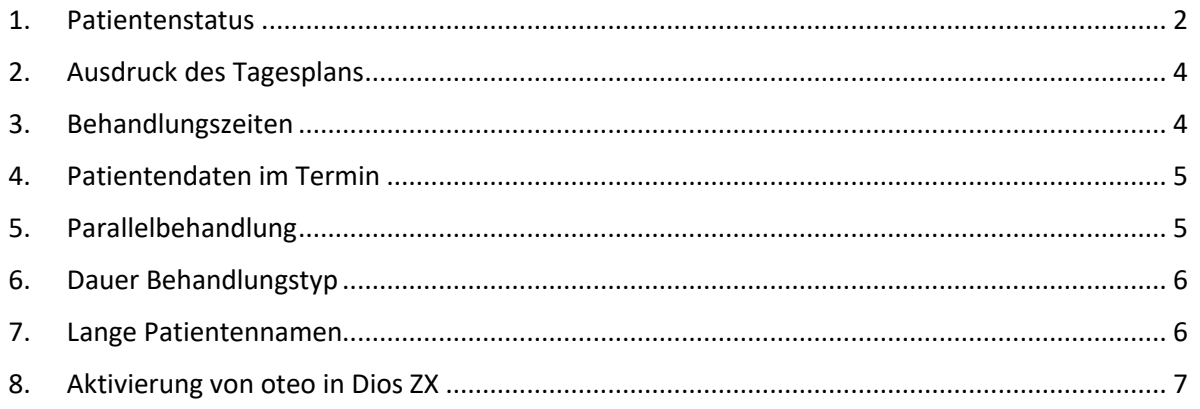

#### <span id="page-2-0"></span>1. Patientenstatus

Sie haben die Möglichkeit für jeden Patienten am Behandlungstag einen Status zu vergeben:

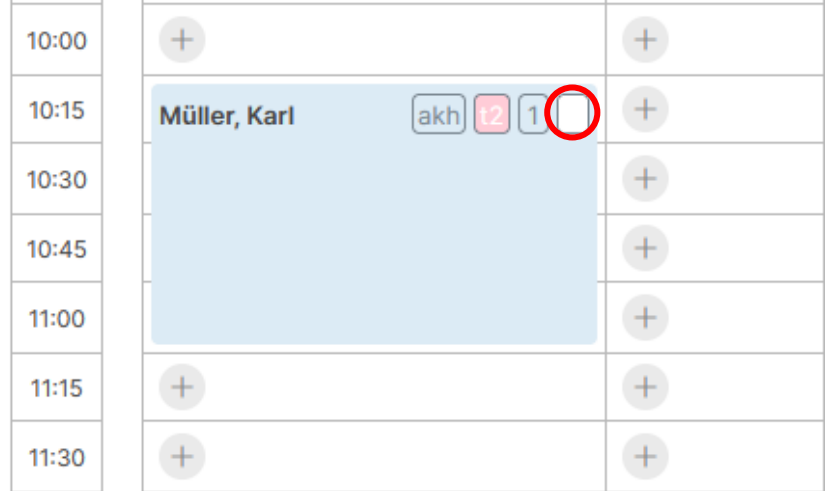

*Abbildung 1: Tagesansicht "kein Status"*

Mit Klick auf das Statusfeld haben Sie eine Übersicht, welche Stati zur Vergabe eines Patientenstatus zur Verfügung stehen:

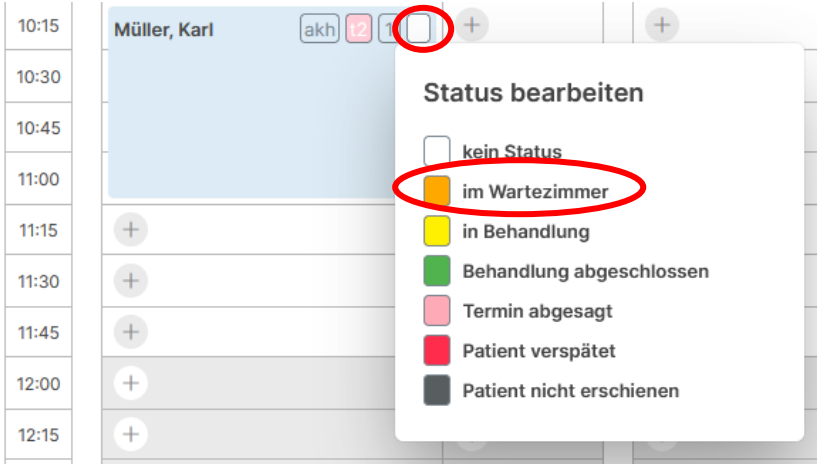

*Abbildung 2: Ansicht "Status bearbeiten"*

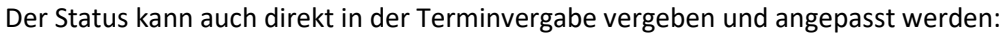

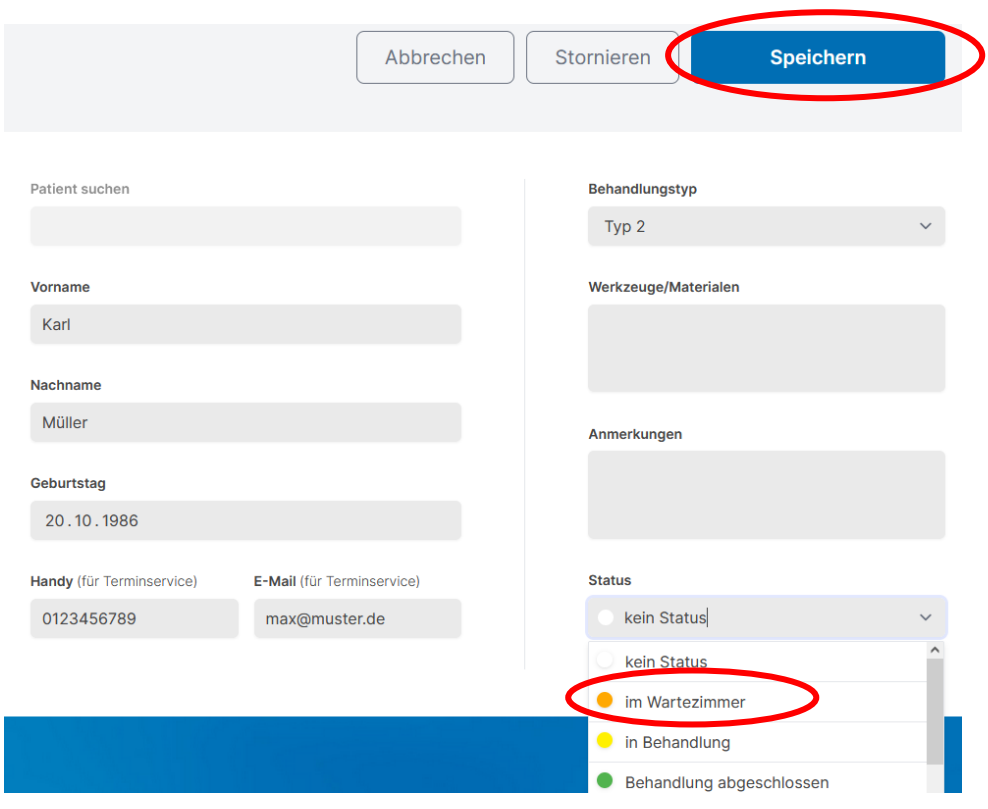

*Abbildung 3: Vergabe eines Status in der Terminvergabe*

In beiden Fällen sehen Sie anschließend in der Tagesübersicht den Patientenstatus:

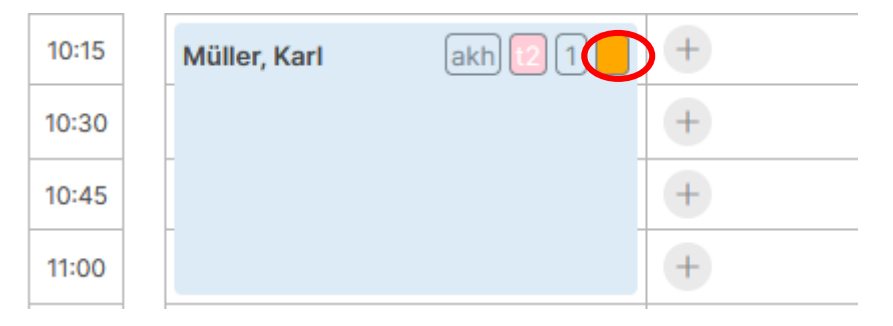

*Abbildung 4: Tagesansicht mit Patientenstatus* 

### <span id="page-4-0"></span>2. Ausdruck des Tagesplans

Wenn Sie einen Behandler auswählen, steht Ihnen oben rechts die Druckfunktion zur Verfügung. Sie können den Tagesplan des Behandlers nun ausdrucken:

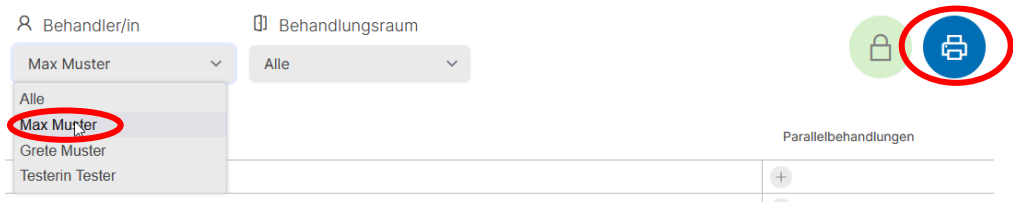

*Abbildung 5: Behandler auswählen und Tagesplan drucken*

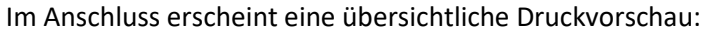

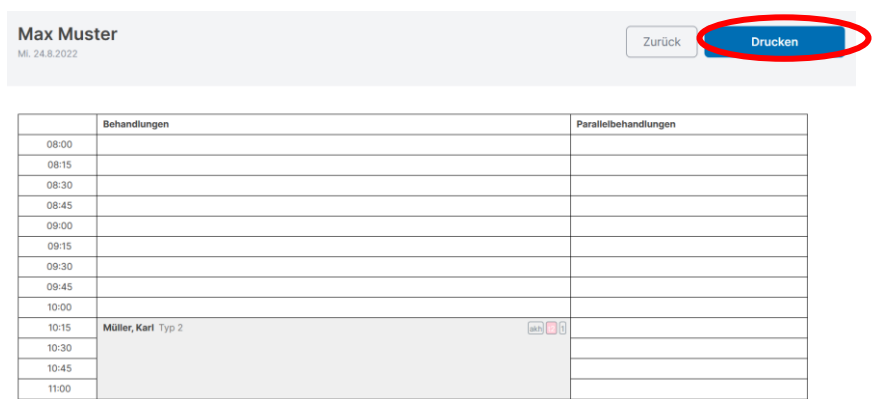

*Abbildung 6: Druckvorschau*

#### <span id="page-4-1"></span>3. Behandlungszeiten

Ihre Behandlungszeiten können Sie nicht nur zur vollen Stunde hinterlegen:

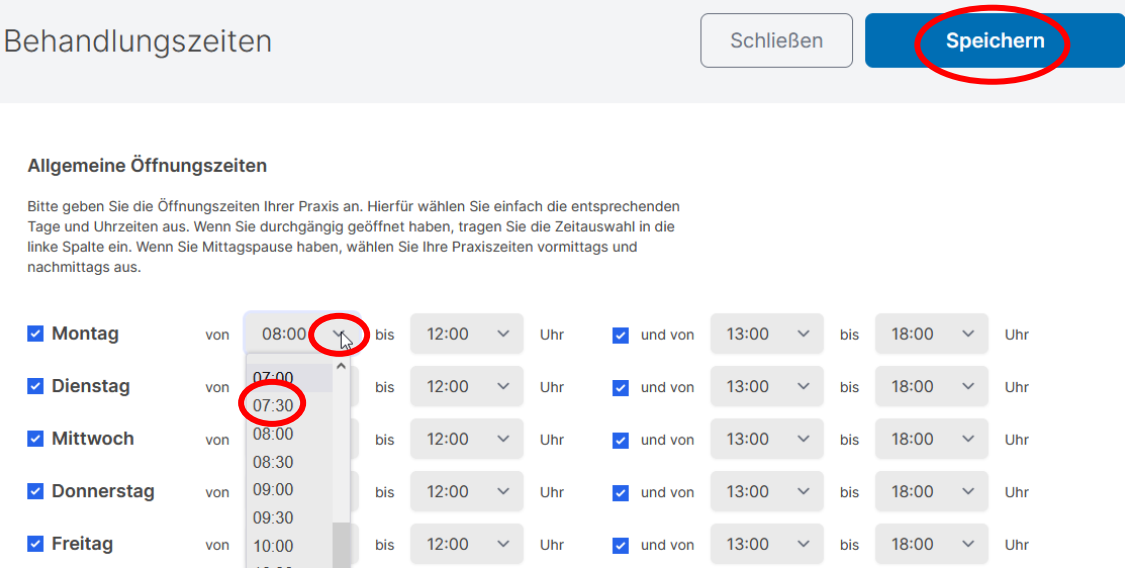

*Abbildung 7: Bearbeitung der Behandlungszeiten*

## <span id="page-5-0"></span>4. Patientendaten im Termin

Wenn Sie einen Termin vergeben und gespeichert haben, können Sie nun nachträglich die Daten verändern:

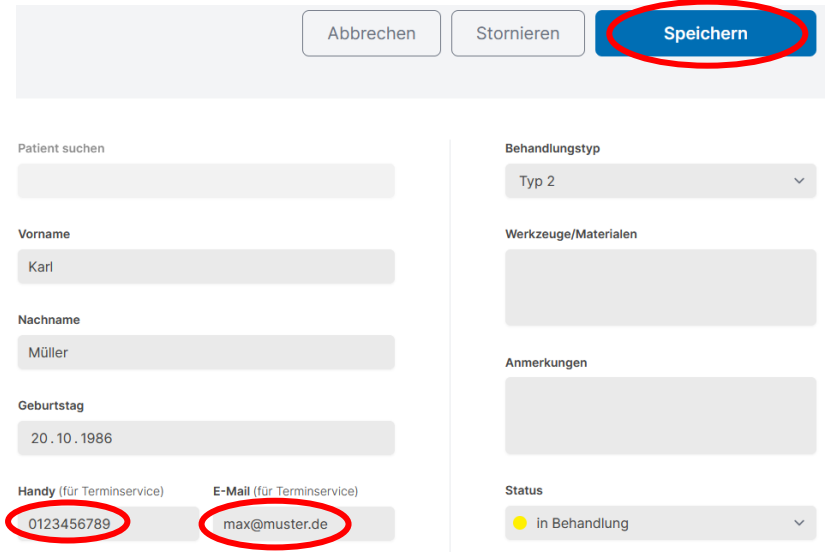

*Abbildung 8: Handynummer und E-Mail-Adresse in Termindaten bearbeiten*

#### <span id="page-5-1"></span>5. Parallelbehandlung

Eine Parallelbehandlung kann auch ohne eine bereits hinterlegte Hauptbehandlung eingetragen werden. Mit "Mouseover" über das hellblaue Feld erscheint der vollständige Patientenname:

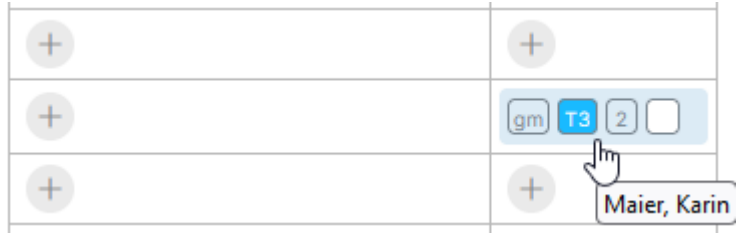

*Abbildung 9: Parallelbehandlung*

## <span id="page-6-0"></span>6. Dauer Behandlungstyp

Bei der Anlage eines Behandlungstyps kann eine Dauer von bis zu 180 Minuten ausgewählt werden:

#### Neuen Behandlungstypen anlegen

Um Termine anlegen zu können, müssen Sie vorab Behandlungstypen anlegen, z.B. Kontrolltermin,<br>Prophylaxe etc. Bitte wählen Sie einen Behandlungsraum sowie eine/n Behandler/in aus, falls für die Behandlung nur bestimmte Behandler/innen oder Räume in Frage kommen.

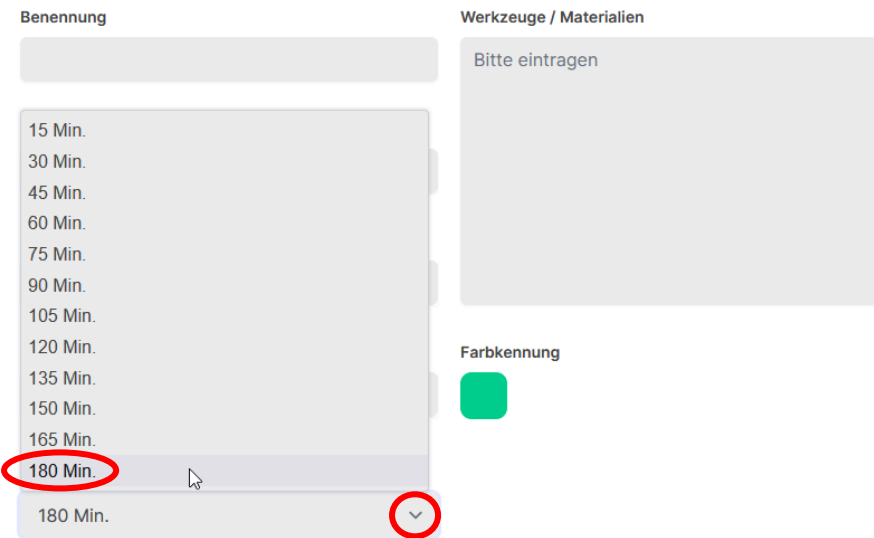

*Abbildung 10: Anlage eines neuen Behandlungstypen*

#### <span id="page-6-1"></span>7. Lange Patientennamen

Sehr lange Patientennamen werden abgeschnitten und sind über "Mouseover" vollständig ersichtlich:

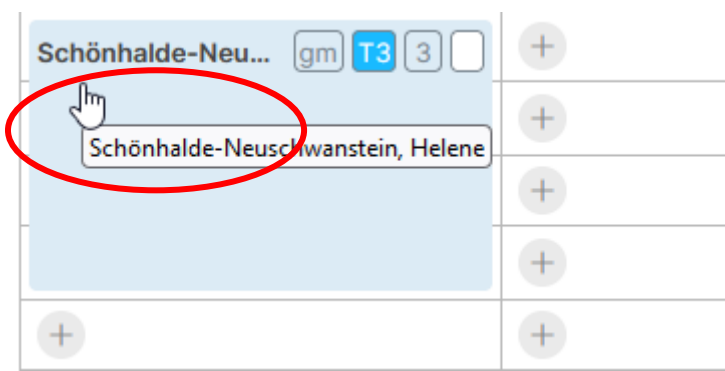

*Abbildung 11: Tagesansicht Bsp. langer Patientenname*

#### <span id="page-7-0"></span>8. Aktivierung von oteo in Dios ZX

Zur Aktivierung von oteo ist oben in der Leiste ein rechter Mausklick nötig. Anschließend bei Symbole das Dropdown-Menü öffnen und "Terminbuch" auswählen:

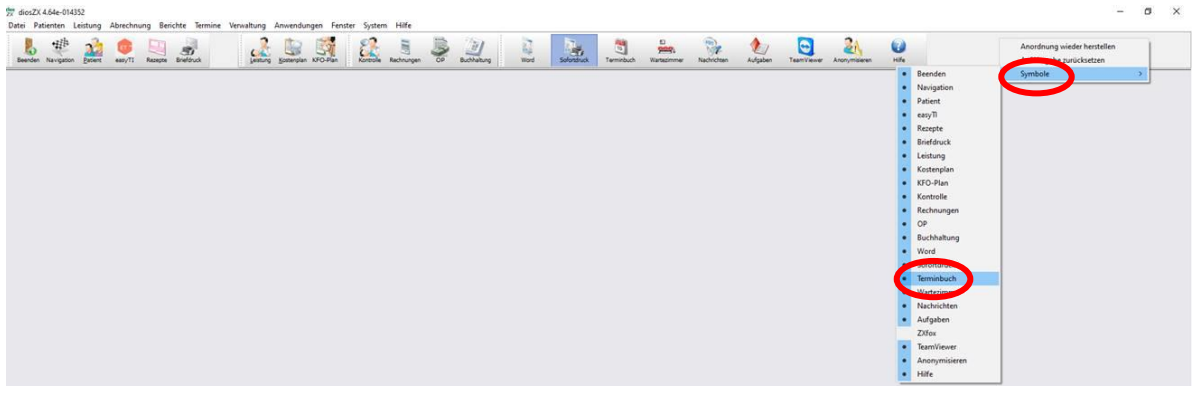

#### *Abbildung 12: Dios ZX*

Der Terminplaner oteo ist nun aktiviert und kann hier direkt geöffnet werden:

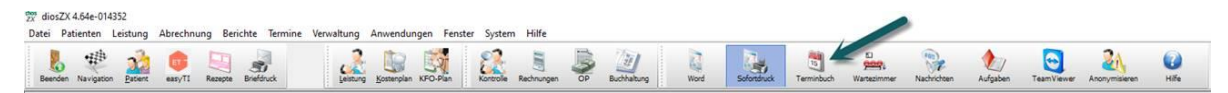

#### Weitere Unterstützung, sowie Erklärvideos finden Sie hier:

<https://spitta-oteo.com/hilfe>

Sie haben noch weitere Fragen zu oteo?

Wir helfen Ihnen gerne weiter! Kontaktieren Sie uns unter:

**Tel.**: 0049 (0) 2864 / 9492-0

**E-Mail**: support@spitta-oteo.com